# Nav Pros

# HD Original Car Rear view DVR Mirror

**User Manual**

**Recommend installation diagram**

## **Thank you for choosing Nav Pros products, it is our pleasure to serve you !**

To ensure the proper use our company products, please read this manual carefully. Manual uses illustrations and text details of products visual elaborate operation.

Since the production date, batches are different which leads to instructions may differ from the actual use of the product, please contact us for any updated info.

Finally, thanks again for your patronage and support, meanwhile we hope that get some comments and feedback during use.

Your observations will enable us to continue to improve the product quality.

Our purpose is safety first, life is priceless! We hope that every driver will

comply with all traffic rules, and drive safely.

# Content

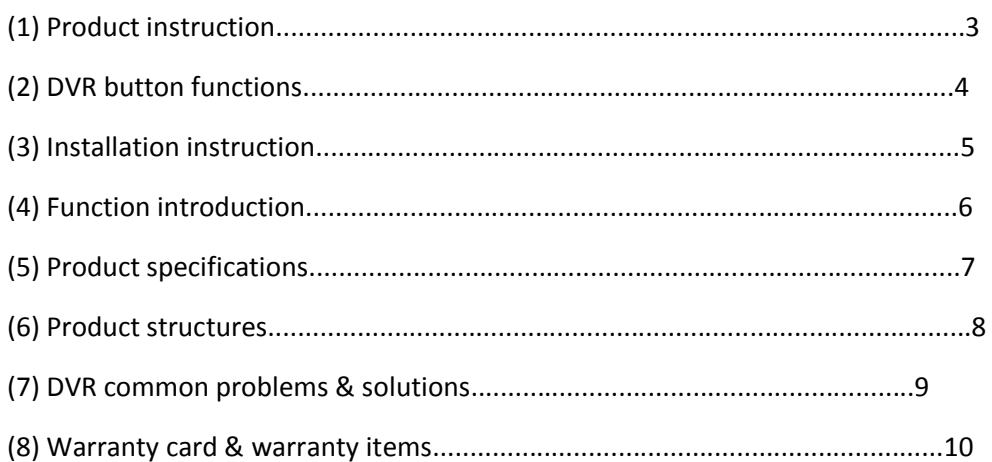

# (**1**)**Product Instruction**:

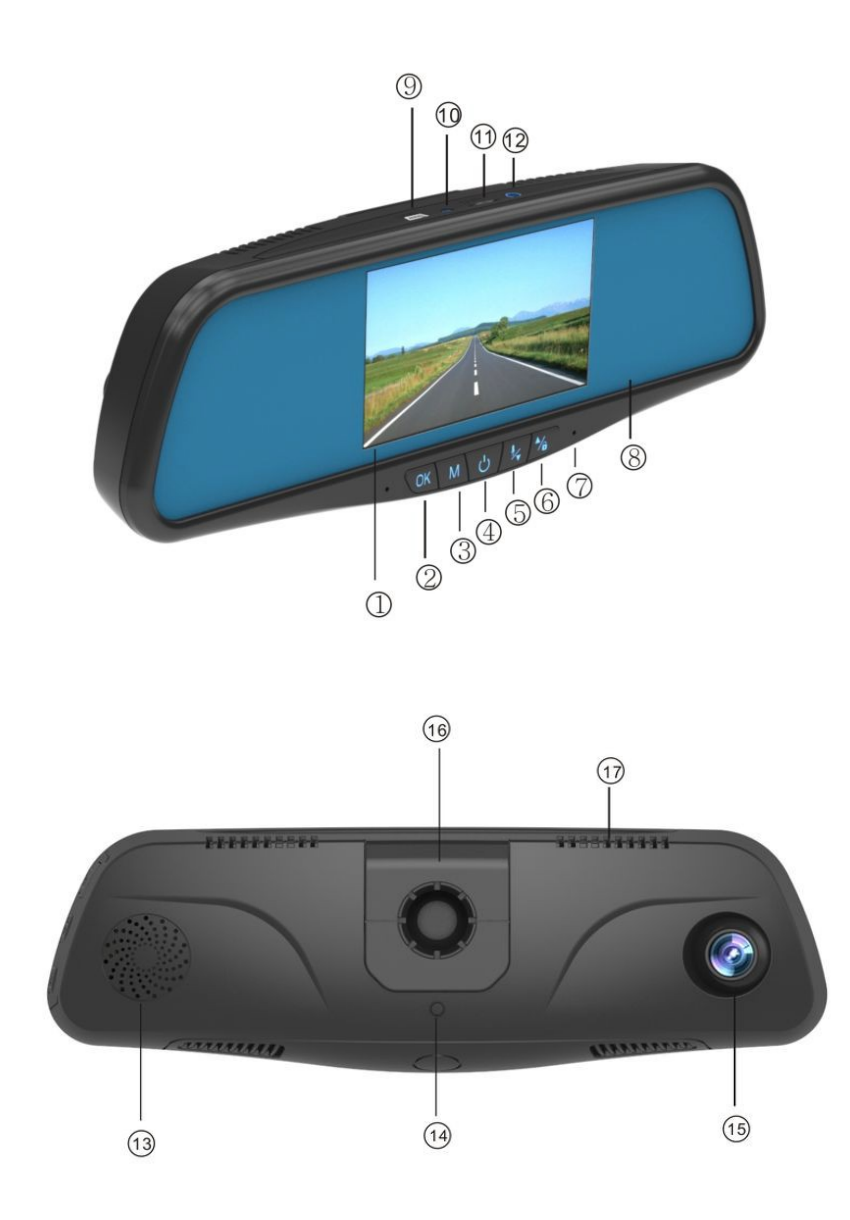

: HD Screen **2**: OK button **3**: Menu button **4**: Power (Front and back

camera switch) **5**:Down/Mute button **6**:Up/Lock button **7**:Micro **8**: Anti-Glare mirror : USB Slot **10**: Back camera slot **11**: DVR TF Card Slot **12**: GPS antenna slot (Optional) : Speaker **14**: Reset button **15**: HD Camera **16**: Bracket slot **17**: Heat emission hole

# (**2**)**DVR button functions**

#### **1**:**Back light button/Front and back camera switch**

#### **Function (1): Turn on/off back light button**

In standby state, long press 【 **Power Button**】 to turn off the screen back light, short press 【**Power Button** 】 again to turn on the screen back light.

#### **Function (2): Front and back camera switch**

In working state, short Press 【**Power Button**】 to change front and back image

#### **2**:**Menu/Mode**

#### **Function (1): Mode change**

In standby state, short press【 **Mode Button** 】 can change different mode like Video/Photograph/Playback.

#### **3**:**Up/Backward button/Emergency video lock button**

#### **Function (1): Up**

Short press 【**Up Button**】 to operate menu setting and playback menu button changing.

**Function (2): Backward** In playback mode, when playing video, long press 【**Up Button**】 to backward

#### **Function (3): Emergency video lock**

In video state, if you want to protect the current video will not be

covered, short press the 【**Down**】 button to start an emergency locking function when recording, then the lock file icon will be appear on the screen, the video image will be saved as a special video of the accident and this video will not be covered.

#### **4**:**Down/Mute/Forward**

**Function (1): Down** Short press 【**Down Button**】 to operate menu setting and playback menu button changing.

#### **Function (2): Turn off voice recording**

In video state, short press 【**Down Button** 】to turn off voice recording, the microphone icon over the screen will becomes ban which suggested already turned off the voice recording. Press again can turn on voice recording with ban icon disappear.

#### **5**:**OK/Video/Photograph/Playback confirm button**

#### **Function (1): OK/Confirm**

In standby /photograph /playback state, enter menu mode short Press 【**Up/Down**】 to view, short press 【**OK**】 to confirm.

#### **Function (2): Start/Stop DVR**

In video state, short press 【**OK**】 to start DVR recording, press again 【**OK**】 can stop.

#### **Function (3): Photograph**

In photograph state, short press 【**OK**】 can take a photo.

#### **Function (4): File Players**

In files view state, short press 【**OK**】 to start video play, press again 【**OK**】 can stop.

#### (**3**)**Installation instruction**

1: Turn off vehicle engine

2: Put TF card into DVR slot

Attention: Please see to it that use good quality TF card (Class 10 ) capacity higher than 512MB,TF card up to 32GB

3: Remove the original car rear view mirror and bracket and then use our rear view DVR mirror and bracket to replace.

4: Make sure the cable install in correct way, to ensure the correctness of B+, ACC, Ground.

5: Install rear view camera (camera cable make sure connect with DVR power cable with 4Pin special connector)

6: Adjust the lens position to the appropriate visual angle.

7: Starting the engine to check whether the DVR supply power normally.

【**Attention**】 Power cable can be laid along the windshield edge

Install the rear view camera back of the car, pay attention to the direction of the camera, wiring can be laid along the vehicle roof bedding, after installation complete put the camera cable plug into the DVR power cable special 4PIN connector, adjust the lens position, make sure to keep the camera level with ground and then start the engine to check if power supply normally.

【**Attention**】 When the DVR is installed correctly, the DVR starts to enter the record state. Please remember to check the screen on the display to find if it is normal.

# **Recommend installation diagram**

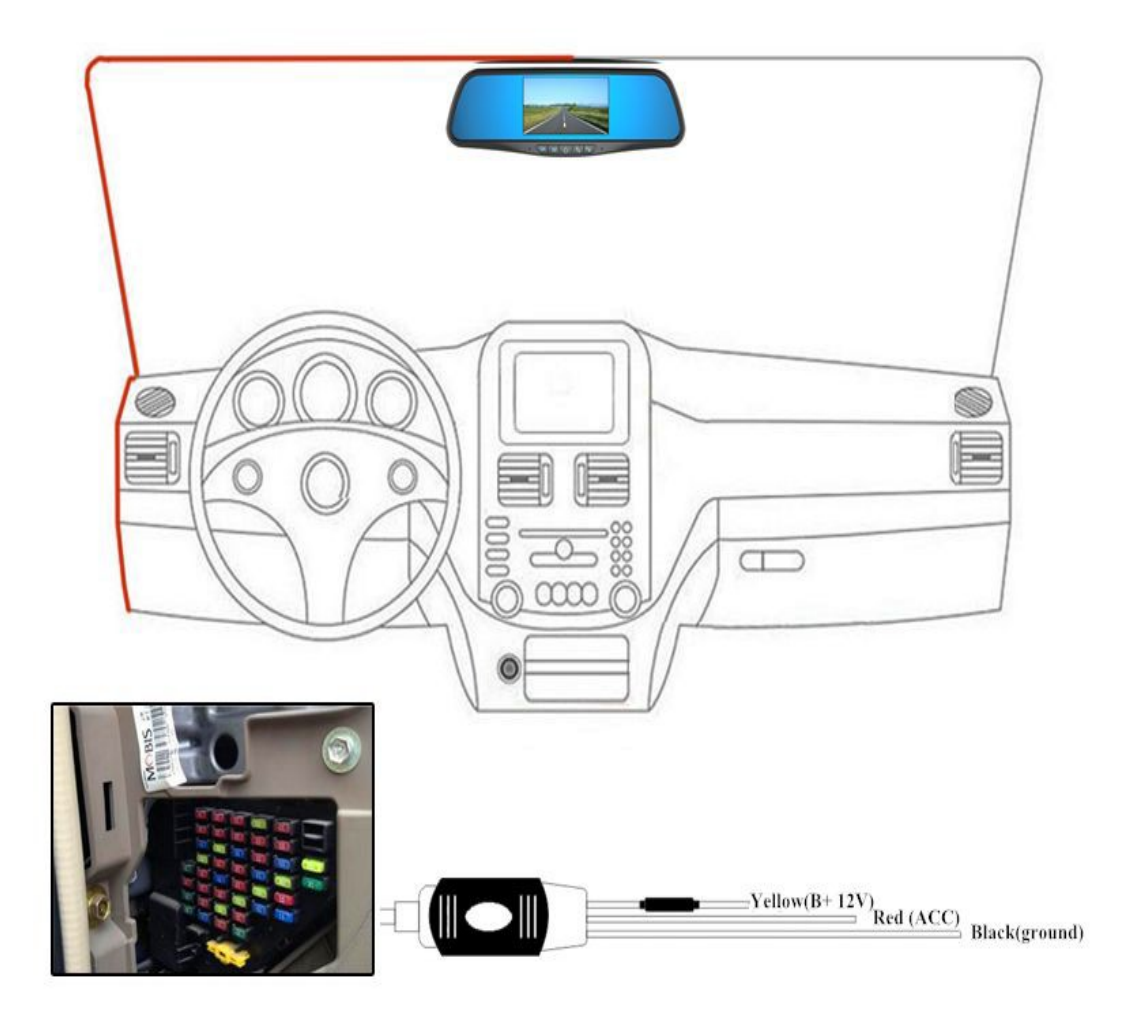

- 1. Find the orignal car fuse box (Suggest find a professional installer)
- 2. Find the orignal car B+, ACC and Ground to connect
- 3. Ground cable touch iron

 $\overline{\mathcal{L}}$ 

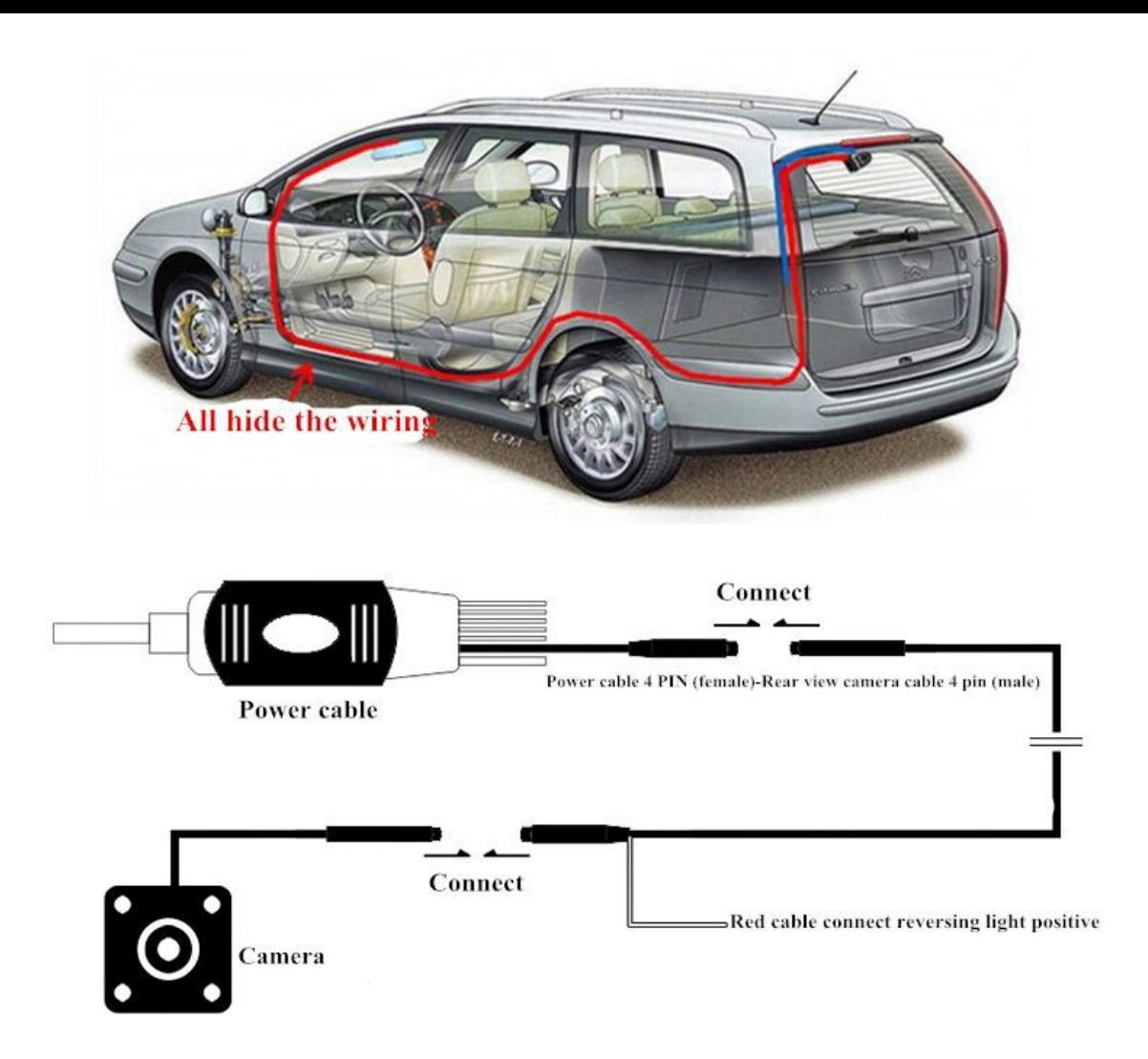

# (**4**)**Function Introduction**

Start the car engine, the DVR start recording function automatically, the charge indicator lights, video light is blinking. Turn off your vehicle engine, the recorder automatically save record content and shut down. Image segmentation records stored in the TF card, when the memory of the TF card is full, the recorder will overwrite earlier recorded images. Time record can be setting by yourself in the menu settings, the range is 2 minutes / 3 minutes / 5 minutes three choices.

#### 【**Remark**】**1. Automatic recording function**

a. If you choose any one of "2/3/5" minutes, when TF card memory is full, the recorder will cover the earlier recorded images

b. The front and rear camera video files and photo files are saved in the TF card "DCIMA Folder" and "DCIMB folders" of "DCIM" directory.

#### **2. Manual recording functions**

Short press 【**Power Button** 】, the recorder start and begin recording automatically, video recording indicator lights up and blinks. Long press 【**Power Button**】3 seconds, the recorder will automatically save the record again and shut down.

#### **3. Camera functions**

In the boot state, short press 【**Mode**】 button to enter the camera mode, the display shown by the upper left corner of the video camera is converted to a camera, short press 【**Enter** 】to take pictures. To switch back to the recording mode, press the 【**Mode** key twice.

#### **4. G-sensor functions**

DVR built-in sensor (G-sensor), if happened serious vehicle collision, the recorder will lock the video image to save as a special time of the accident, while the top screen displays a lock icon. Locked images will not be covered cycle.

[Note]

**A**: The locked video file is called "LOCK xxx", common recording file is called "MOVI xxx".

**B**: G-sensor support sensitivity adjustment, according to the actual need to change settings in the Setup menu by yourself.

#### **5. Locked functions**

The machine support locked function, can lock the images that need to be retained without being loop overwritten. In the video mode, short press 【**Menu**】button, the recorder will lock images.

#### **6. Date and time settings**

In standby mode ,short press 【**Menu**】button to enter the system setup menu, press 【**Up**】/ 【**Down**】button to move the cursor to set the date options.

Press [Enter] to enter, short press the 【**Mode**】button to switch year, month, day, hour, minute, seconds. Short press 【**Up** 】/

【**Down**】buttons to subtract the appropriate time, and a short press 【**Enter**】to exit if you finish the setting.

[Note] In order to efficiently record the date and time of the traffic accident, before using the machine, please set the correct date and time.

#### **7. Mute button function**

In working condition, short press the 【**Down** 】button, the microphone icon in the upper of screen changes into prohibit icon, indicating video recording feature is turned off, then the recorder only records the image without recording sound.

Short press the 【**Down**】button again, the prohibited microphone icon on the top of the screen will disappear, indicating resume recording function.

[Note] setting is automatically saved, after re-boot without setting mute function.

#### **8. Memory Mode**

The recorder connected to a computer through a USB interface cable, the screen display memory, camera, two optional modes.

Short press【**Up**】/ 【**Down**】keys to select the memory option, then press [Enter] to enter the memory mode.

#### **9. Playback files**

Boot state short press the [mode] key twice to switch to playback mode.

Short press 【**Up**】/ 【**Down**】buttons, locate the file you want to playback, short press 【**Enter**】to play.

Exit playback mode, then press the【**Mode**】key.

#### **10. Parking monitor**

When you open parking monitoring function, in the off state, if the car has a slight vibration, then the recorder will automatically start recording and lock at same time, if it is in the stop state, it will record 15 seconds and then shut down.

Automatically enter the normal video recording cycle after the video recording is locked fifteen seconds if there is no stop engine.

#### **11. Motion Detection**

In the video recording mode to enter the menu, open the motion detection function, when detecting image changing, it will recording automatically and save 10 seconds video.

#### **12. Reversing**

Firstly make sure camera & camera cable & power cable connect correctly, when you are reversing it will enter reversing visual mode automatically, after finished, it will return to recording mode itself.

# **(5)Product Specifications**

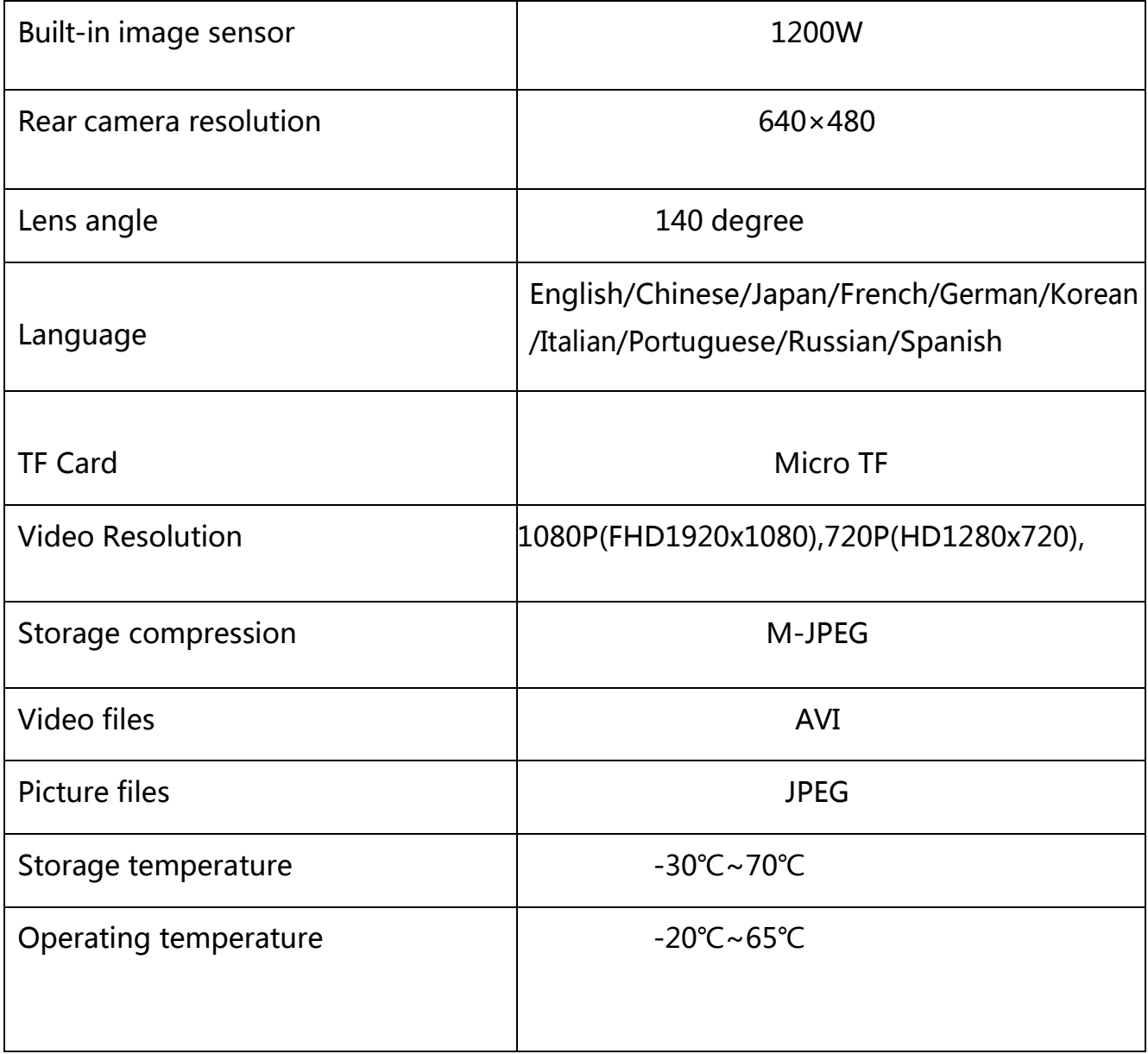

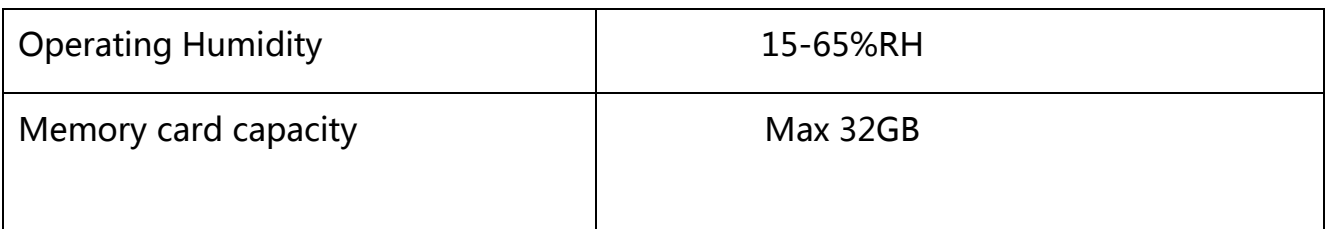

# **(6)Product structures**

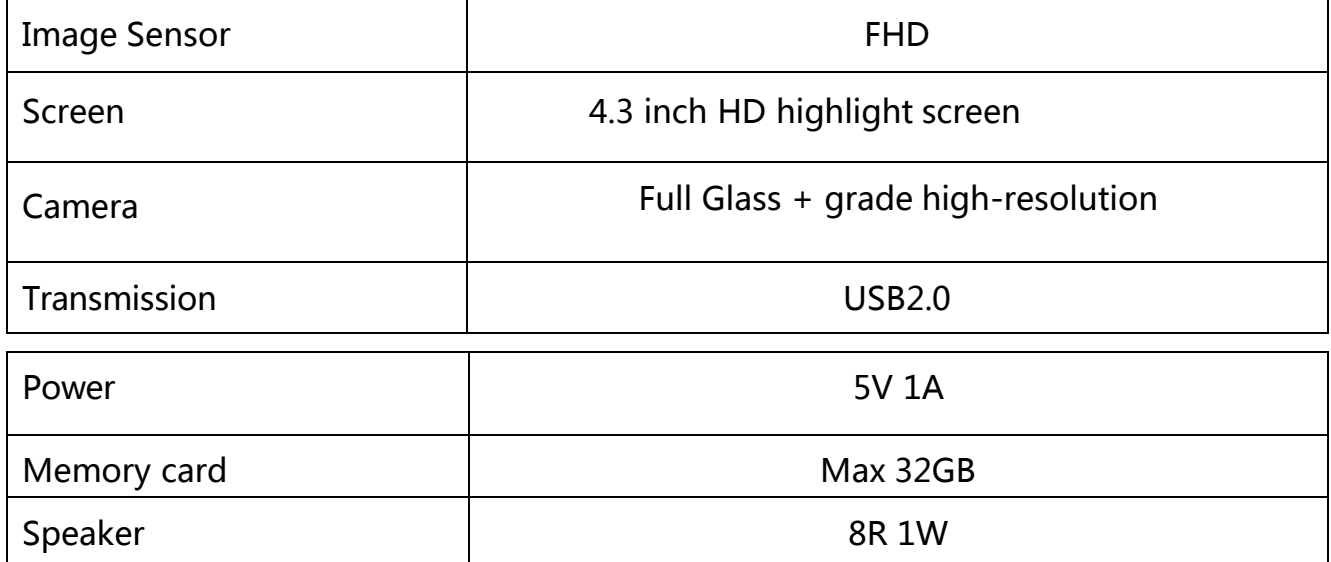

# **7)DVR common problems & solutions**

**Crash, not boot: Crash means that in case of exclusion of a problem, the**

**machine does not start or the machine starts working in e of non-reactive,** 

**and remained in a state!**

#### **Solutions:**

First remove the SD card or TF card, press the power button to confirm whether it can boot or not.

If still does not boot, please look at the behind of the DVR, find the "reset button" and short press the reset button to see if it can boot.

If the machine starts normally, it shows that the problem is the card, then please format your card.

After the card is formatted and plug in the machine, or if still have the problem, it is recommended that you replace a memory card.

### **2**:**Does not boot: when you start the machine, it can not work or try the solution after it crash, but it still does not boot.**

#### **Solution:**

Check the power cord is normal, check the car charger indicator is working, the charge indicator on the recorder is working?

Check the power button is pressed OK, when the recorder 's power button is pressed, the working lights are lit (indicator light is typically blue)

Unplug the card to reset the machine, press the power button to see if it can boot.

If problems still can not be solved, please contact your local dealer for this situation.

### **3**:**Shooting video stop automatically: The reason is due to the huge amount of highdefinition video data, memory is full, you can not continue to record video**

#### **Solutions:**

Check whether the machine is set up video loop function

Check your machine's recording format, set about recording video format, try to save space.

Please use high-speed TF card compatible with SDHC , high speed TF card will be C4 or C6 flag.

### **4**:**Video image pause or the jump when replay: The main reason is when you store the information that an error occurred, or memory card quality problems.**

Solutions:

Use formatting features, formatting your SD card or TF card.

Check whether your card is water cards (Taiwan version of the card), if it is, please replace the original genuine Kingston card

35

## **5**:**After video recording the video is hazy or blur. The main reason is that the lens is not cleaned enough, or the front windshield is not clean enough.**

Solution: Wipe the lens cleanly.

### **6**:**Car black box shoot images in black, or special light, due to the large contrast scenes, affecting the machine's automatic exposure function**

Solution: Adjust the sensitivity function

### **7**:**Cloudy or indoors, image performance is not perfect**

Solution: Adjusting the white balance

**8**:**When using a computer to play a video card, video incoherent, possibly because the card is not compatible or there is a problem of player format.**

#### **Solution:**

First, it is proposed another computer player to play

Replacing a formatted high-speed card

# **Warranty Card**

# **Year Month Day**

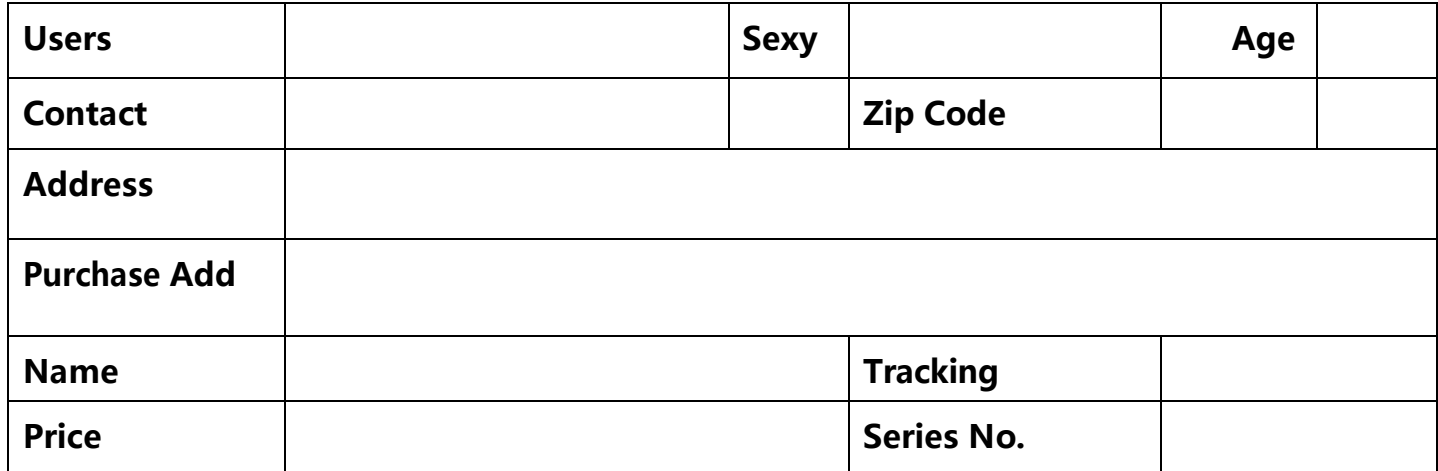

# **Warranty Items**:

1.Provide 3 month replacement and 1 year warranty from the date of purchase

(Products packaging intact, no scratches)

2.Product warranty service only valid under normal use, not including man-

made damage

3.Product Warranty incorrect operation which resulting in damage to the

machine, replacement material cost need charged when repair.

- 4.Product warranty disassemble, damaged labels and other violations of national warranty regulations are not covered by the warranty, the company is entitled to do after-sales process
- 5.The card shall provide warranty, failure to provide or unauthorized alteration of this card is entitled to make a non-warranty processing

Thank You for choosing Nav Pros Products.

Nav Pros is a Division of Eazy Electronics LLC

Orlando FL.

Phone:407-288-6844

Web Site: www.electronics-pluz.com